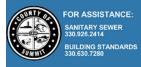

## Submitting documents for review for new projects

- 1. After clicking **Submit** on your application and accepting the Terms and Conditions, you will be cycled to the summary page of your application.
- 2. In the upper left corner, you will now see a red **Plan Review** button.
- 3. Clicking that button will open another browser tab where you will submit the required documents for review.
- 4. Click on the **Plan Documents** tab to upload documents for review.
- 5. For uploading New or Original plans, use the **Browse...** button to select the files to upload.

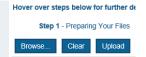

- a. The file upload size limit is 500 MB.
- b. If submitting Revised plans of previously uploaded plans, use the blue Browse icon button under Actions. Refer to the **Upload revised plans** section of this document.
- 6. Order your plans and documents by filename. Use '0' padded numbers (e.g., 0001-Siteplan.pdf).
- 7. You can select any **Disciplines** and **Sheet Types** from the dropdowns that are related to each document.

| Project Information Pla                                                                                          | an Documer                                                                                                    | Review Doo                                                                                    | cuments Approved Docu | uments       | Related Projects  | Project Invitations |             |            |                |         |    |
|----------------------------------------------------------------------------------------------------|----------------------------------------------------------------------------------------------------|-----------------------------------------------------------------------------------------------|-----------------------|--------------|-------------------|---------------------|-------------|------------|----------------|---------|----|
| Project<br>SS2100806<br>Group<br><none><br/>Name<br/>333 Testing St<br/>Status<br/>Re-Submission Required</none> | SS2100806 Wink start instructions: Open Full instructions:   Sreup For submitting New or Original Plans: Use the Browse button below to select one or more files Open Full instructions:   Chone> (Only upload PDF files) Starts File upload size limited to 500 MB. Please see "Upload Status" of each file uploaded to confirm success Starts   Status * For submitting Revised Plans: Find the Plan sheet you want to revise and use the Upload button to the Right of that plan sheet under "Actions" Status |                                                                                               |                       |              |                   |                     |             | <u>ins</u> |                |         |    |
| Review Status<br>Review Cycle 3, Closed                                                                          | * After u                                                                                                    | * After uploading, use the "Submit for Review" button to the left to start the review process |                       |              |                   |                     |             |            |                |         |    |
| Actions                                                                                                    | * Report                                                                                                    | * Report Technical Difficulties to dssspermitsdept@summitoh.net                               |                       |              |                   |                     |             |            |                |         |    |
| Add Plan Documents                                                                                               | Browse Clear Upload Cancel Edit Names Status: Ready                                                                                                    |                                                                                               |                       |              |                   |                     |             |            |                |         |    |
| Submit for Review                                                                                                |                                                                                                    | Name                                                                                          | Discipline            |              | Shee              | <u>et Type</u>      | Description | Revision   | Upload Status  | Actions | 6  |
|                                                                                                    |                                                                                                    | 0001-A-SITEPLAN                                                                               | Select Discipline     | ~ <b>(</b> ) | Select Sheet Type | ~                   |             | New        | Pending Upload | Θ       |    |
|                                                                                                    |                                                                                                    | 0001-A-SITEPLAN_2                                                                             | Select Discipline     | ~ <b>()</b>  | Select Sheet Type | ~                   |             | New        | Pending Upload | Θ       |    |
|                                                                                                    |                                                                                                    | 0001-A-SITEPLAN_3                                                                             | Architectural         |              | Sitepla           | an Partial          |             | 3          |                | × 1     | ₩. |

8. Use the **Upload** button and then select **Yes** to click through the informational message to import the plan documents.

| Browse | e Cicar Upload Cancel Edit Names Status Ready                                                                                                    |
|--------|----------------------------------------------------------------------------------------------------|
| 2      | To perform a complete review of an uploaded file copy, the Reviewing Body requires permission to repurpose the file copy contents. By uploading a file copy, you give the Reviewing Body permission to repurpose the file copy for the purpose of reviewing your submission. |
|        | Yes No                                                                                                    |

9. Click the **Submit for Review** button to submit the project to Summit County for review.

## Submit for Review

Once submitted, the green Submit button will disappear, and you can close out of the browser window.

1

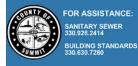

## **Portal – Accessing Review Documents & Revising Plans**

Once plans have been reviewed, the applicant will be notified of any necessary revisions. Log on to the Summit County portal to find your permit. Select the red **Plan Review** button to access any approved plans or marked up plans and comments regarding the requested revisions.

Portal users can access documents that have been published back to the portal in the **Review Documents** and **Approved Document** tabs. After reviewing the comments and markups they can upload plan revisions with any needed changes.

| ocur   | Review Documents                                           | Approved Documents | Related Projects |  |  |  |  |
|--------|------------------------------------------------------------|--------------------|------------------|--|--|--|--|
| Review |                                                            | ~                  |                  |  |  |  |  |
|        | Name                                                       |                    |                  |  |  |  |  |
|        | Review Comments - CP-171 - High Tech Trampoline Park (PDF) |                    |                  |  |  |  |  |
|        | Marked Plan Set - CP-171 - High Tech Trampoline Park       |                    |                  |  |  |  |  |

## **Uploading revised plans**

Plan revisions can be uploaded in two different ways. Either uploading a revised plan file with the *exact same file name* using the general **Browse...** button, or if revised files have different filenames, using the **Browse...** Action to the right of the existing plan document.

1. On the Plan Documents tab, use the **Browse...** button or the **Browse...** Action to select a revised plan document.

| Browse | Clear Upload Ca          | ncel Edit Names | Status: Ready |             |          | Upload r      | revision |
|--------|--------------------------|-----------------|---------------|-------------|----------|---------------|----------|
|        | Name                     | Discipline      | Sheet Type    | Description | Revision | Upload Status | Actions  |
|        | 0001-A-SITEPLAN          | Architectural   | Siteplan      |             | 1        |               | × 📬 🕹    |
|        | 0002-A-ELEVATION         | Architectural   | Elevation     |             | 1        |               | 🗙 🏫 🎶    |
|        | 0003 A SCHEDI II E Image | Architectural   |               |             | 1        |               | 💺 🔥 📑.   |

- 2. Click the main **Upload** button to save the revised file to the project.
  - a. After Upload, select the green Submit button if present. If the green button is not present, the **Upload** button submits the revisions automatically to the project.